# **KENWOOD**

# **DNX8170DABS DNX7170DABS DNX5170DABS DNX5170BTS DNX317BTS DNX317DABS**

GPS NAVIGATION SYSTEM **INSTRUCTION MANUAL**

JVCKENWOOD Corporation

#### © 2017 JVC KENWOOD Corporation

All rights reserved. Under the copyright laws, this manual may not be copied, in whole or in part, without the written consent of Garmin. Garmin reserves the right to change or improve its products and to make changes in the content of this manual without obligation to notify any person or organization of such changes or improvements. Go to [www.garmin.com](http://www.garmin.com) for current updates and supplemental information concerning the use of this product.

#### **Software License Agreement**

BY USING THE DNX8170DABS / DNX7170DABS / DNX5170DABS / DNX5170BTS / DNX317BTS / DNX317DABS, YOU AGREE TO BE BOUND BY THE TERMS AND CONDITIONS OF THE FOLLOWING SOFTWARE LICENSE AGREEMENT. PLEASE READ THIS AGREEMENT **CAREFULLY** 

Garmin Ltd. and its subsidiaries ("Garmin") grant you a limited license to use the software embedded in this device (the "Software") in binary executable form in the normal operation of the product. Title, ownership rights, and intellectual property rights in and to the Software remain in Garmin and/or its thirdparty providers.

You acknowledge that the Software is the property of Garmin and/or its third-party providers and is protected under the United States of America copyright laws and international copyright treaties. You further acknowledge that the structure, organization, and code of the Software, for which source code is not provided, are valuable trade secrets of Garmin and/or its third-party providers and that the Software in source code form remains a valuable trade secret of Garmin and/or its third-party providers. You agree not to decompile, disassemble, modify, reverse assemble, reverse engineer, or reduce to human readable form the Software or any part thereof or create any derivative works based on the Software. You agree not to export or re-export the Software to any country in violation of the export control laws of the United States of America or the export control laws of any other applicable country.

#### **End User License Agreement**

The infotainment system you have purchased for your vehicle may contain a navigation solution ("Navigation Solution"). The software embedded in the Navigation Solution (the "Software") is owned by the navigation solution provider or its subsidiaries (collectively, "Navigation Provider"). The map data that may be embedded in your Navigation Solution or downloaded separately (the "Map Data") is either owned by the Navigation Provider, or by HERE North America LLC and/or its affiliates ("HERE") or another third party and licensed to the Navigation Provider. The Navigation Provider also owns, or licenses from third party providers, information, traffic data, text, images, graphics, photographs, audio, video, images and other applications and data that may be embedded in the Navigation Solution, or downloaded separately ("Other Content"). The Map Data and Other Content are collectively the "Content". The Software and Content (collectively, the "Navigation Provider Products") are protected under copyright laws and international copyright treaties. The Navigation Provider Products are licensed, not sold. The structure, organization and code of the Software are valuable trade secrets of the Navigation Provider and/or its thirdparty providers. The Navigation Provider Products are each provided under this License Agreement and are subject to the following terms and conditions which are agreed to by End User ("you" or "your"), on the one hand, and the Navigation Provider

and its licensors and affiliated companies of the Navigation Provider and its licensors, on the other hand. The Navigation Provider's licensors, including the licensors, service providers, channel partners, suppliers and affiliated companies of the Navigation Provider and its licensors, are each a direct and intended third party beneficiary of this Agreement and may enforce their rights directly against you in the event of your breach of this Agreement.

**IMPORTANT:** CAREFULLY READ THIS ENTIRE LICENSE AGREEMENT BEFORE PURCHASING OR USING YOUR NAVIGATION SOLUTION OR CONTENT. PURCHASING, INSTALLING, COPYING, OR OTHERWISE USING YOUR NAVIGATION SOLUTION OR CONTENT CONSTITUTES YOUR ACKNOWLEDGMENT THAT YOU HAVE READ THIS LICENSE AGREEMENT AND AGREE TO ITS TERMS AND CONDITIONS.

#### **License Terms and Conditions**

The Navigation Provider grants you a limited, non-exclusive license to use the applicable Navigation Provider Product in accordance with the terms of this Agreement. You agree to use the applicable Navigation Provider Product for solely personal use, or if applicable, for use in your business' internal operations, and not for service bureau, time-sharing, resale or other similar purposes. You agree not to otherwise reproduce, archive, copy, modify, decompile, disassemble, reverse engineer or create derivative works of any portion of the Navigation Solution, and may not transfer or distribute it in any form, for any purpose, except to the extent permitted by mandatory laws. The Navigation Provider also reserves the right to discontinue offering any Content supplied by any third party supplier if such supplier ceases to supply such content or the Navigation Provider's contract with such supplier terminates for any reason.

**Restrictions.** Except where you have been specifically licensed to do so by Navigation Provider, and without limiting the preceding paragraphs, you may not use the Navigation Provider Products with any products, systems, or applications installed or otherwise connected to or in communication with vehicles, and which are capable of dispatch, fleet management or similar applications where the Content is used by a central control center in dispatching a fleet of vehicles. In addition, you are prohibited from renting or leasing the Navigation Provider Products to any other person or third party.

You agree to be fully responsible for your own conduct and content while using the Software and for any consequences thereof. You agree to use the Software only for purposes that are legal, proper and in accordance with this Agreement and any applicable policies or guidelines. By way of example, and not as a limitation, you agree that when using the Software, You will not:

- upload, post, email or transmit or otherwise make available content that infringes any patent, trademark, copyright, trade secret or other proprietary right of any party, unless you are the owner of the rights or have the permission of the owner to post such Content;
- use the Software or other content for any illegal or unauthorized purpose; or
- transmit any viruses, worms, defects, Trojan horses, or any items of a destructive nature.

In the event that you are located outside of the United States, you agree to comply with any laws, rules or regulations in your locale or in the location of your web server regarding online

conduct and acceptable content, including laws regulating the export of data to the United States or your country of residence.

**No Warranty.** The Navigation Provider Products are provided to you "as is," and you agree to use them at your own risk. The Navigation Provider and its licensors including the licensors, service providers, channel partners and suppliers, and affiliated companies of Navigation Provider and its licensors, make no guarantees, representations or warranties of any kind, express or implied, arising by law or otherwise, including but not limited to, content, quality, accuracy, completeness, effectiveness, reliability, merchantability, fitness for a particular purpose, usefulness, use or results to be obtained from the Navigation Provider Products, or that the Content or server will be uninterrupted or error-free. The Navigation Provider Products are intended to be used only as supplementary travel aids and must not be used for any purpose requiring precise measurement of direction, distance, location or topography. THE NAVIGATION PROVIDER MAKES NO WARRANTY AS TO THE ACCURACY OR COMPLETENESS OF THE MAP DATA OR OTHER **CONTENT** 

**Disclaimer of Warranty.** THE NAVIGATION PROVIDER AND ITS LICENSORS, INCLUDING THE LICENSORS, SERVICE PROVIDERS, CHANNEL PARTNERS, SUPPLIERS AND AFFILIATED COMPANIES OF THE NAVIGATION PROVIDER AND ITS LICENSORS, DISCLAIM ANY WARRANTIES EXPRESS OR IMPLIED, OF QUALITY, PERFORMANCE, MERCHANTABILITY, FITNESS FOR A PARTICULAR PURPOSE OR NONINFRINGEMENT OF THE NAVIGATION PROVIDER PRODUCTS. NO ORAL OR WRITTEN ADVICE OR INFORMATION PROVIDED BY THE NAVIGATION PROVIDER OR ITS SUPPLIERS AND LICENSORS SHALL CREATE A WARRANTY, AND YOU ARE NOT ENTITLED TO RELY ON ANY SUCH ADVICE OR INFORMATION. THIS DISCLAIMER OF WARRANTIES IS AN ESSENTIAL CONDITION OF THIS AGREEMENT. Some States, Territories and Countries do not allow certain warranty exclusions, so to that extent the above exclusion may not apply to you.

**Disclaimer of Liability.** THE NAVIGATION PROVIDER AND ITS LICENSORS, INCLUDING THE LICENSORS, SERVICE PROVIDERS, CHANNEL PARTNERS, SUPPLIERS AND AFFILIATED COMPANIES OF THE NAVIGATION PROVIDER AND ITS LICENSORS, SHALL NOT BE LIABLE TO YOU: IN RESPECT OF ANY CLAIM, DEMAND OR ACTION, IRRESPECTIVE OF THE NATURE OF THE CAUSE OF THE CLAIM, DEMAND OR ACTION ALLEGING ANY LOSS, INJURY OR DAMAGES, DIRECT OR INDIRECT, WHICH MAY RESULT FROM THE USE OR POSSESSION OF THE NAVIGATION PROVIDER PRODUCTS; OR FOR ANY LOSS OF PROFIT, REVENUE, CONTRACTS OR SAVINGS, OR ANY OTHER DIRECT, INDIRECT, INCIDENTAL, SPECIAL OR CONSEQUENTIAL DAMAGES ARISING OUT OF YOUR USE OF OR INABILITY TO USE THE NAVIGATION PROVIDER PRODUCTS, ANY DEFECT IN THE CONTENT OR INFORMATION, OR THE BREACH OF THESE TERMS OR CONDITIONS, WHETHER IN AN ACTION IN CONTRACT OR TORT OR BASED ON A WARRANTY AND WHETHER RESULTING FROM THE USE, MISUSE, OR INABILITY TO USE THE NAVIGATION PROVIDER PRODUCTS OR FROM DEFECTS OR ERRORS IN THE APPLICATION, EVEN IF GARMIN OR ITS LICENSORS HAVE BEEN ADVISED OF THE POSSIBILITY OF SUCH DAMAGES. THE NAVIGATION PROVIDER'S AND ITS LICENSORS' TOTAL AGGREGATE LIABILITY WITH RESPECT TO ITS OBLIGATIONS UNDER

THIS LICENSE AGREEMENT OR OTHERWISE WITH RESPECT TO THE APPLICATION OR THE CONTENT SHALL NOT EXCEED \$1.00. Some States, Territories and Countries do not allow certain liability exclusions or damages limitations, so to that extent the above may not apply to you.

ANY CONTENT OR MATERIAL DOWNLOADED OR UPLOADED OR OTHERWISE OBTAINED THROUGH THE SOFTWARE IS DONE AT YOUR OWN DISCRETION AND RISK. YOU WILL BE SOLELY RESPONSIBLE FOR ANY DAMAGE TO YOUR ELECTRONIC COMMUNICATION DEVICE OR ANY LOSS OF DATA THAT MAY RESULT FROM THE DOWNLOAD OR UPLOAD OF ANY SUCH CONTENT OR MATERIAL OR THE USE OF THE SOFTWARE.

**Predictive Routing.** Your Navigation Solution may have a "predictive routing" feature called myTrends that identifies your driving routines. If it does have this feature, when your device predicts a route, it will display your estimated time to destination and relevant traffic information regarding the predicted route. Information related to your driving routines would be accessible to any other person who uses your device. If you do not want your device to predict your routes or display information related to predicted routes, you may turn off myTrends by accessing your navigation system's Settings menu.

**Disclaimer of Endorsement; Change of Content Providers.**  Reference to any products, services, processes, hypertext links to third parties or other Content by trade name, trademark, manufacturer, supplier or otherwise does not necessarily constitute or imply its endorsement, sponsorship or recommendation by the Navigation Provider or its licensors. Product and service information are the sole responsibility of each individual vendor. The HERE name and logo, the HERE and HERE ON BOARD trademarks and logos, and other trademarks and trade names owned by HERE North America LLC may not be used in any commercial manner without the prior written consent of HERE. Content providers may be changed by the Navigation Provider during the term of this Agreement, and your experience with the Content provided by a new provider may not duplicate your experience with the previous Content supplier.

**Export Control.** You agree not to export from anywhere any part of the Content or any direct product thereof except in compliance with and with all licenses and approvals required under, applicable export laws, rules and regulations. You understand and acknowledge that this product, application or software may not be transferred directly or indirectly to Crimea, Crimean individuals, or Crimean entities.

**Legal Compliance.** You represent and warrant that (i) you are not located in a country that is subject to a U.S. Government embargo, or has been designated by the U.S. Government as a "terrorist supporting" country, and (ii) you are not listed on any U.S. Government list of prohibited or restricted parties.

**Indemnity.** You agree to indemnify, defend and hold the Navigation provider and its licensors, including the respective licensors, service providers, channel partners, suppliers, assignees, subsidiaries, affiliated companies, and the respective officers, directors, employees, shareholders, agents and representatives of the Navigation Provider and its licensors, free and harmless from and against any liability, loss, injury (including injuries resulting in death), demand, action, cost, expense, or claim of any kind or character, including but not limited to attorney's fees, arising out of or in connection with any use or possession by you of the Navigation Provider Products.

**Map Data.** Use of the Map Data is subject to certain restrictions and/or requirements imposed by third party suppliers and/or governmental or regulatory authorities, and in the case of HERE Data, as further set forth at [http://corporate.navteq.com/supplier](http://corporate.navteq.com/supplier_terms.html) [\\_terms.html](http://corporate.navteq.com/supplier_terms.html).

**Term.** This Agreement is effective until such time as (i) if applicable, your subscription term is either terminated (by you or by the Navigation Provider) or expires, or (ii) Navigation Provider terminates this Agreement for any reason, including, but not limited to, if the Navigation Provider finds that you have violated any of the terms of this Agreement. In addition, this Agreement shall terminate immediately upon the termination of an agreement between the Navigation Provider and any third party from whom the Navigation Provider (a) obtains services or distribution necessary to support the Navigation Provider Products, or (b) licenses Content. You agree, upon termination, to destroy all copies of the Content. The Disclaimers of Warranty and Liability set out above shall continue in force even after any termination.

**Entire Agreement.** These terms and conditions constitute the entire agreement between the Navigation Provider and its licensors, including the licensors, service providers, channel partners, suppliers and affiliated companies of the Navigation Provider and its licensors, and you pertaining to the subject matter hereof, and supersedes in their entirety any and all written or oral agreements previously existing between us with respect to such subject matter.

#### **Governing Law.**

#### (a) For European Union HERE Data

The above terms and conditions shall be governed by the laws of the Netherlands, without giving effect to (i) its conflict of laws provisions, or (ii) the United Nations Convention for Contracts for the International Sale of Goods, which is explicitly excluded. You agree to submit to the jurisdiction of the Netherlands for any and all disputes, claims and actions arising from or in connection with the HERE Data provided to you hereunder.

(b) For North American HERE Data and other non-European Union HERE Data

The above terms and conditions shall be governed by the laws of Illinois, without giving effect to (i) its conflict of laws provisions, or (ii) the United Nations Convention for Contracts for the International Sale of Goods, which is explicitly excluded. You agree to submit to the jurisdiction of Illinois for any and all disputes, claims and actions arising from or in connection with the HERE Data provided to you hereunder.

(c) For disputes, claims and actions not related to the HERE Data

The above terms and conditions shall be governed by the laws of Kansas, without giving effect to (i) its conflict of laws provisions. or (ii) the United Nations Convention for Contracts for the International Sale of Goods, which is explicitly excluded. You agree to submit to the jurisdiction of Kansas for any and all disputes, claims and actions arising from or in connection with the Application or Content. Any translation of this Agreement from English is provided as a convenience only. If this Agreement is translated into a language other than English and there is a conflict of terms between the English version and the other language version, the English version will control.

#### **Map Data Government End Users.**

If End User is an agency, department, or other entity of the United States Government, or funded in whole or in part by the U.S. Government, then use, duplication, reproduction, release,

modification, disclosure or transfer of the Map Data is subject to restrictions as set forth in DFARS 252.227-7014(a)(1) (JUN 1995) (DOD commercial computer software definition), DFARS 27.7202-1 (DOD policy on commercial computer software), FAR 52.227-19 (JUN 1987) (commercial computer software clause for civilian agencies), DFARS 252.227-7015 (NOV 1995) (DOD technical data - commercial items clause); FAR 52.227-14 Alternates I, II, and III (JUN 1987) (civilian agency technical data and noncommercial computer software clause); and/or FAR 12.211 and FAR 12.212 (commercial item acquisitions), as applicable. In case of conflict between any of the FAR and DFARS provisions listed herein and this License Agreement, the construction that provides greater limitations on the Government's rights shall control. The contractor/manufacturer is HERE North America LLC, 425 West Randolph Street, Chicago, Illinois 60606 USA.

HERE is a trademark in the U.S. and other countries. All other company names and trademarks mentioned or referenced in this documentation are the properties of their respective owners. All rights reserved.

#### **Trademark Notices**

Garmin® and the Garmin logo are trademarks of Garmin Ltd. or its subsidiaries, registered in the USA and other countries. ecoRoute™, myTrends™, and trafficTrends™ are trademarks of Garmin Ltd. or its subsidiaries. These trademarks may not be used without the express permission of Garmin.

The Bluetooth® word mark and logos are owned by the Bluetooth SIG, Inc., and any use of such name by Garmin is under license. All other company names and trademarks mentioned or referenced in this documentation are the properties of their respective owners. All rights reserved.

## **Table of Contents**

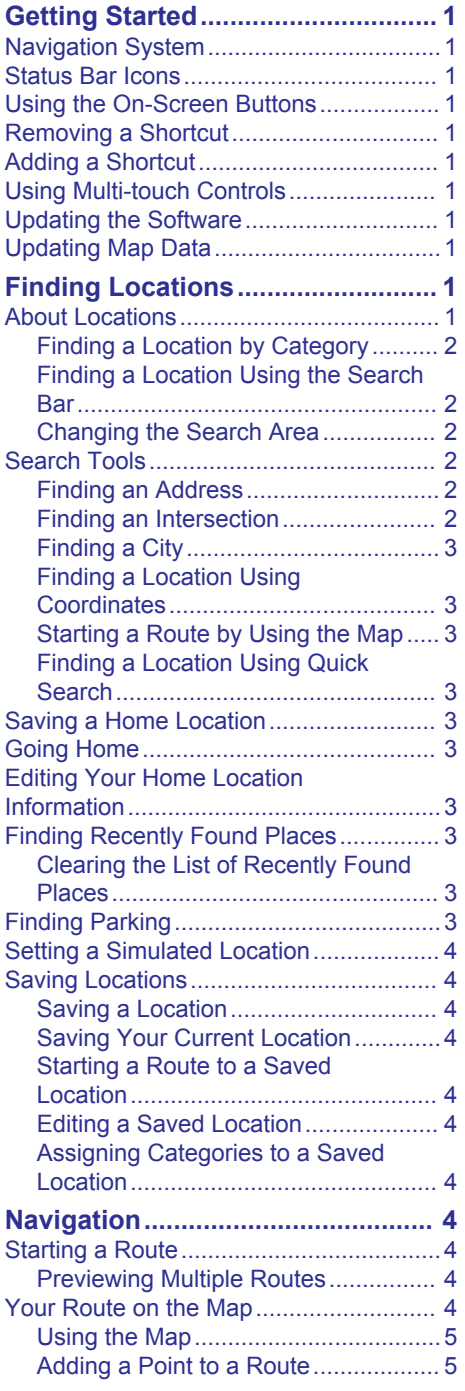

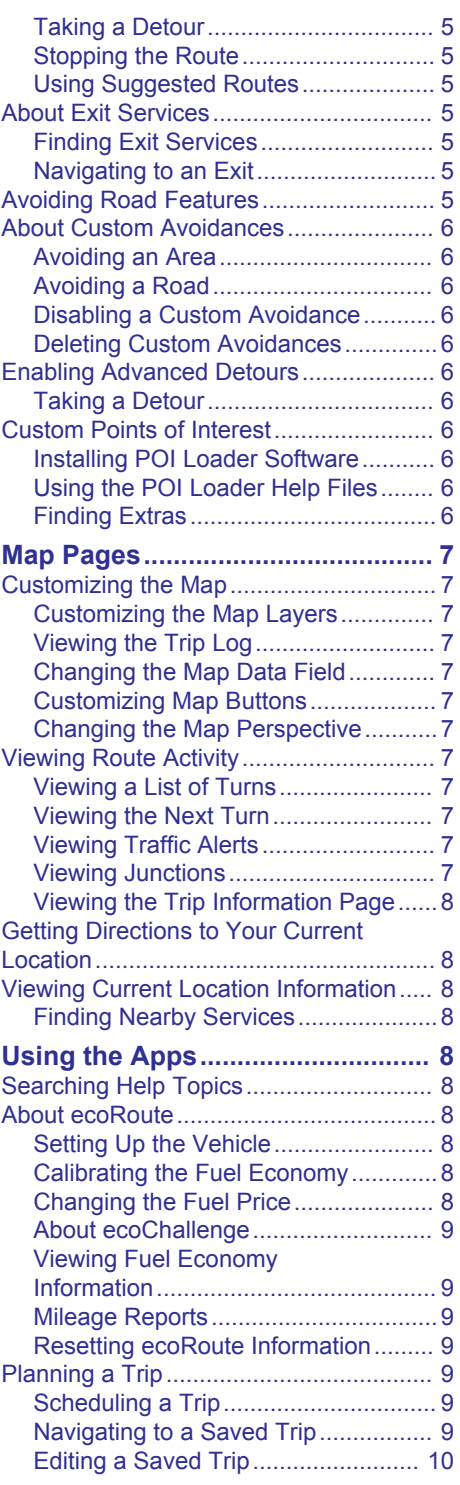

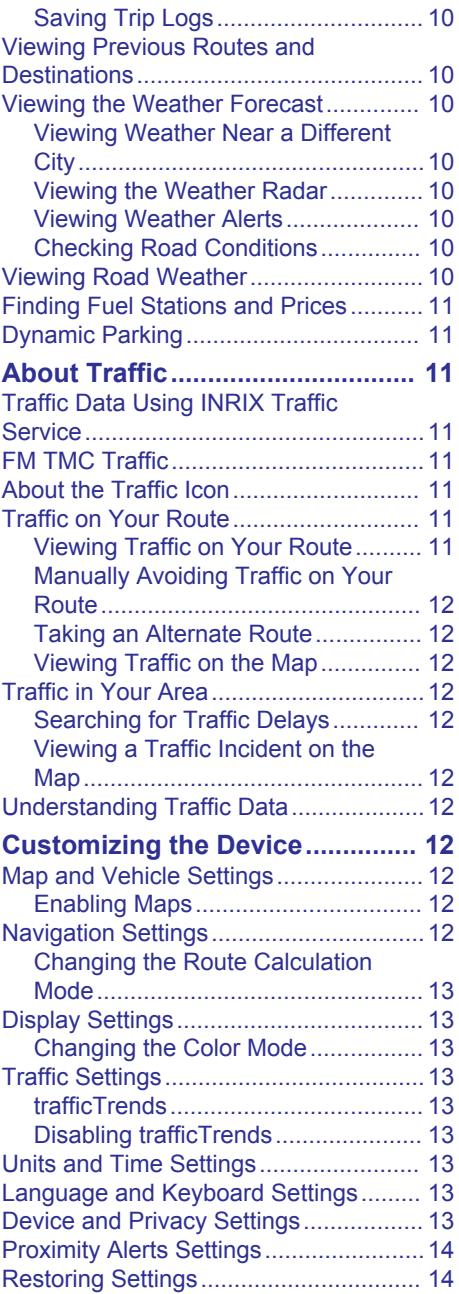

## **Getting Started**

#### **WARNING**

<span id="page-6-0"></span>See the *Safety Precautions and Important Information* in the KENWOOD system instruction manual for product warnings and other important information.

**NOTE:** The screenshots shown in this manual may not exactly match the screens on your navigation system. The images used in this manual are intended for reference only.

### **Navigation System**

For complete audio system information, see the KENWOOD system instruction manual.

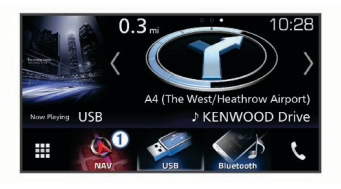

 $\circ$  Opens the navigation system when selected.

## **Status Bar Icons**

The status bar is at the top of the main menu. The status bar icons display information about features on the device. You can select some icons to change settings or view additional information.

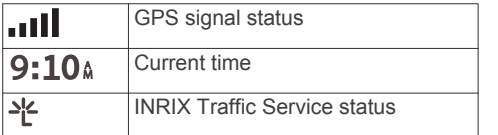

## **Using the On-Screen Buttons**

- Select  $\bigcirc$  to return to the previous menu screen.
- Hold  $\bigcirc$  to quickly return to the main menu.
- Select  $\bigtriangleup$  or  $\bigtriangledown$  to see more choices.
- Hold  $\bigtriangleup$  or  $\bigtriangledown$  to scroll faster.
- Select  $\equiv$  to see a menu of options for the current screen.

## **Removing a Shortcut**

1 Select Where To? >  $\equiv$  > Remove **Shortcut(s)**.

- **2** Select a shortcut to remove.
- **3** Select the shortcut again to confirm.
- **4** Select **Save**.

## **Adding a Shortcut**

You can add shortcuts to the Where To? menu. A shortcut can point to a location, a category, or a search tool.

The Where To? menu can contain up to 36 shortcut icons.

- **1** Select **Where To?** > **Add Shortcut**.
- **2** Select an item.

## **Using Multi-touch Controls**

You can use multi-touch controls to change the map view while using the navigation map.

**NOTE:** This feature is not available on all models.

- Pinch two fingers together on the screen to zoom out.
- Spread two fingers on the screen to zoom in.

## **Updating the Software**

Before you can update the navigation system software, you must have an SD card and a USB mass storage device, and an Internet connection.

- **1** Go to [www.garmin.com/kenwood](http://www.garmin.com/kenwood).
- **2** Select **Update**.
- **3** Follow the on-screen instructions.

### **Updating Map Data**

You can purchase updated map data from Garmin® .

- **1** Go to [www.garmin.com/kenwood](http://www.garmin.com/kenwood).
- **2** Select **Update**.
- **3** Follow the on-screen instructions.

## **Finding Locations**

### **About Locations**

The detailed maps loaded in your device contain locations, such as restaurants, hotels, and auto services. You can use

<span id="page-7-0"></span>categories to browse for nearby businesses and attractions.

#### **Finding a Location by Category**

- **1** Select **Where To?**.
- **2** Select a category, or select **Categories**.
- **3** If necessary, select a subcategory.
- **4** Select a location.

#### *Searching Within a Category*

To narrow your search results, you can search within some categories.

- **1** Select **Where To?**.
- **2** Select a category, or select **Categories**.
- **3** If necessary, select a subcategory.
- **4** If necessary, enter all or part of the name in the search bar.

#### *Calling a Location*

Before you can use this feature, you must connect your compatible mobile phone using Bluetooth® wireless technology.

- **1** Select **Where To?** > **Categories**.
- **2** Select a location.
- 3 Select **A**
- **4** Select **Call**.

#### **Finding a Location Using the Search Bar**

You can use the search bar to search for locations by entering a category, brand name, address, or city name.

- **1** Select **Where To?**.
- **2** Select **Enter Search** in the search bar.
- **3** Enter all or part of the search term.

Suggested search terms appear below the search bar.

- **4** Select an option:
	- To search for a type of business, enter a category name (for example, "movie theaters").
	- To search for a business name, enter all or part of the name.
	- To search for an address near you, enter the house number and street name.
	- To search for an address in another city, enter the house number, street name, city, and state.
- To search for a city, enter the city and state.
- To search for coordinates, enter latitude and longitude coordinates.
- **5** Select an option:
	- To search using a suggested search term, select the term.
	- To search using the text you entered, select Q.
- **6** If necessary, select a location.

#### **Changing the Search Area**

- **1** From the main menu, select **Where To?**.
- **2** Select **Searching near:**.
- **3** Select an option.

### **Search Tools**

Search tools allow you to search for specific types of locations by responding to onscreen prompts.

#### **Finding an Address**

**NOTE:** The order of the steps may change depending on the map data loaded on your device.

- **1** Select **Where To?** > **Address**.
- **2** If necessary, select **State or Country** to change the search area.
- **3** Select an option:
	- To narrow your search to a city in the search area, select **Spell City**.
	- To narrow your search to a postal code in the search area, select **Enter Postal Code**.
	- To search for an address in all cities and postal codes in the search area, select **Search All**.
- **4** Follow the on-screen instructions to enter address information.
- **5** Select the address.

#### **Finding an Intersection**

You can search for an intersection or junction between two streets, highways, or other roads.

- **1** Select **Where To?** > **Categories** > **Intersections**.
- **2** Follow the on-screen instructions to enter street information.

<span id="page-8-0"></span>**3** Select the intersection.

#### **Finding a City**

- **1** Select **Where To?** > **Categories** > **Cities**.
- **2** Select an option:
	- Select a city from the list of nearby cities.
	- To search near another location, select **Searching near:** ([Changing the](#page-7-0) [Search Area](#page-7-0)).
	- To search for a city by name, select **Enter Search**, enter a city name, and select Q

#### **Finding a Location Using Coordinates**

You can find a location using latitude and longitude coordinates.

- **1** Select **Where To?** > **Categories** > **Coordinates**.
- 2 If necessary, select  $\equiv$  > **Format**, select the correct coordinate format for the type of map you are using, and select **Save**.
- **3** Select the latitude coordinate.
- **4** Enter the new coordinate, and select **Done**.
- **5** Select the longitude coordinate.
- **6** Enter the new coordinate, and select **Done**.
- **7** Select **View on Map**.

#### **Starting a Route by Using the Map**

You can start route by selecting a location from the map.

- **1** Select **View Map**.
- **2** Drag and zoom the map to display the area to search.
- **3** If necessary, select **Q** to filter the displayed points of interest by category. Location markers ( $\Box$  or a blue dot) appear on the map.
- **4** Select an option:
	- Select a location marker.
	- Select a point, such as a street, intersection, or address location.
- **5** Select **Go!**.

#### **Finding a Location Using Quick Search**

After you have performed a search for a point of interest, certain categories may display a Quick Search list that displays the last four destinations you selected.

- **1** Select **Where To?**.
- **2** Select a category, or select **Categories**.
- **3** If applicable, select a destination from the Quick Search list.
- **4** If necessary, select the appropriate destination.

## **Saving a Home Location**

You can set your home location for the location you return to most often.

- **1** Select **Where To?** > > **Set Home Location**.
- **2** Select **Enter My Address**, **Use Current Location**, or **Recently Found**.

The location is saved as "Home" in the Saved menu.

## **Going Home**

Select **Where To?** > **Go Home**.

#### **Editing Your Home Location Information**

- **1** Select **Where To?** > **Saved** > **Home**.
- 2 Select  $\theta$ .
- **3** Select  $\equiv$  > **Edit**.
- **4** Enter your changes.
- **5** Select **Done**.

## **Finding Recently Found Places**

Your device stores the last 50 locations you have found.

- **1** Select **Where To?** > **Recent**.
- **2** Select a location.

#### **Clearing the List of Recently Found Places**

Select **Where To?** > Recent >  $=$  > **Clear** > **Yes**.

## **Finding Parking**

**1** Select **Where To?** > **Categories** > **Parking**.

<span id="page-9-0"></span>**2** Select a parking location.

## **Setting a Simulated Location**

If you are indoors or not receiving satellite signals, you can use the GPS to set a simulated location.

- **1** Select **Settings** > **Navigation** > **GPS Simulator**.
- **2** From the main menu, select **View Map**.
- **3** Tap the map twice to select an area. The address of the location appears at the bottom of the screen.
- **4** Select the location description.
- **5** Select **Set Location**.

## **Saving Locations**

#### **Saving a Location**

- **1** Search for a location [\(Finding a Location](#page-7-0)  [by Category\)](#page-7-0).
- **2** From the search results, select a location.
- 3 Select **A**
- $4$  Select  $\equiv$  > Save.

### **Saving Your Current Location**

- **1** From the map, select the vehicle icon.
- **2** Select **Save**.
- **3** Enter a name, and select **Done**.
- **4** Select **OK**.

### **Starting a Route to a Saved Location**

- **1** Select **Where To?** > **Saved**.
- **2** If necessary, select a category, or select **All Saved Places**.
- **3** Select a location.
- **4** Select **Go!**.

## **Editing a Saved Location**

- **1** Select **Where To?** > **Saved**.
- **2** If necessary, select a category.
- **3** Select a location.
- 4 Select **A**
- $5$  Select  $\equiv$  > Edit.
- **6** Select an option:
	- Select **Name**.
	- Select **Phone Number**.
- Select **Categories** to assign categories to the saved location.
- Select **Change Map Symbol** to change the symbol used to mark the saved location on a map.
- **7** Edit the information.
- **8** Select **Done**.

#### **Assigning Categories to a Saved Location**

You can add custom categories to organize your saved locations.

**NOTE:** Categories appear in the saved locations menu after you have saved at least 12 locations.

- **1** Select **Where To?** > **Saved**.
- **2** Select a location.
- $3$  Select  $\theta$ .
- **4** Select > **Edit** > **Categories**.
- **5** Enter one or more category names, separated by commas.
- **6** If necessary, select a suggested category.
- **7** Select **Done**.

## **Navigation**

## **Starting a Route**

- **1** Search for a location [\(About Locations\)](#page-6-0).
- **2** Select a location.
- **3** Select **Go!**.
- **4** If necessary, select a route.

### **Previewing Multiple Routes**

- **1** Search for a location [\(Finding a Location](#page-7-0)  [by Category\)](#page-7-0).
- **2** From the search results, select a location.
- **3** Select **Routes**.
- **4** Select a route.
- **5** Select **Go!**.

### **Your Route on the Map** *NOTICE*

The speed limit feature is for information only and does not replace your responsibility to abide by all posted speed limit signs and

<span id="page-10-0"></span>to use safe driving judgment at all times. Garmin and JVC KENWOOD will not be responsible for any traffic fines or citations you receive for failing to follow all applicable traffic laws and signs.

The route is marked with a magenta line. A checkered flag marks your destination.

As you travel, the device guides you to the destination with voice prompts, arrows on the map, and directions at the top of the map. If you depart from the original route, the device recalculates the route and provides new directions.

#### **Using the Map**

- **1** From the main menu, select **View Map**.
- **2** If the zoom controls are hidden, select the map to display the zoom controls.
- **3** Select the map.
- **4** Select an option:
	- To zoom in or out, select  $\bullet$  or  $\bullet$ .
	- To rotate the map view, select  $\blacktriangleright$ .
	- To switch between North Up and 3-D views, select  $\triangle$ .
	- To add or remove map layers, select  $\sqrt{2}$ .
	- To view specific categories, select  $Q$ .
	- To center the map on your current location, select **5**.
	- To view shortcuts for map and navigation features, select  $\equiv$ .

#### **Adding a Point to a Route**

Before you can add a point, you must be navigating a route.

- **1** From the map, select  $\rightarrow$  > **Where To?**.
- **2** Search for a location.
- **3** Select a location.
- **4** Select **Go!**.
- **5** Select **Add to Active Route**.

#### **Taking a Detour**

While navigating a route, you can use detours to avoid obstacles ahead of you, such as construction zones.

While navigating, select  $\equiv$  > Detour.

#### **Stopping the Route**

From the map, select  $\equiv$  > Stop.

#### **Using Suggested Routes**

Before you can use this feature, you must save at least one location and enable the travel history feature [\(Device and Privacy](#page-18-0) [Settings\)](#page-18-0).

Using the myTrends™ feature, your device predicts your destination based on your travel history, the day of the week, and the time of day. After you have driven to a saved location several times, the location may appear in the navigation bar on the map, along with the estimated time of travel, and traffic information.

Select the navigation bar to view a suggested route to the location.

### **About Exit Services**

**NOTE:** You must be on a major highway or road to view exit services.

While navigating a route, you can find businesses and services near upcoming exits. Services are listed by category.

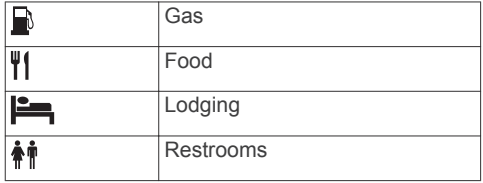

#### **Finding Exit Services**

- **1** From the map, select  $\equiv$  > **Exit Services**.
- **2** Use the arrows to select an upcoming exit.
- **3** Select an exit service tab.
- **4** Select a point of interest.

#### **Navigating to an Exit**

- **1** From the map, select  $\equiv$  > **Exit Services**  $> 56$
- **2** Select **Go!**.

### **Avoiding Road Features**

- **1** Select **Settings** > **Navigation** > **Avoidances**.
- **2** Select the road features to avoid on your routes, and select **Save**.

## <span id="page-11-0"></span>**About Custom Avoidances**

Custom avoidances allow you to avoid specific areas and sections of road. You can enable and disable custom avoidances as needed.

### **Avoiding an Area**

- **1** Select **Settings** > **Navigation** > **Custom Avoidances**.
- **2** If necessary, select **Add Avoidance**.
- **3** Select **Add Avoid Area**.
- **4** Select the upper-left corner of the area to avoid, and select **Next**.
- **5** Select the lower-right corner of the area to avoid, and select **Next**.

The selected area is shaded on the map.

**6** Select **Done**.

#### **Avoiding a Road**

- **1** Select **Settings** > **Navigation** > **Custom Avoidances**.
- **2** Select **Add Avoid Road**.
- **3** Select the starting point of the section of road to avoid, and select **Next**.
- **4** Select the ending point of the road section, and select **Next**.
- **5** Select **Done**.

#### **Disabling a Custom Avoidance**

You can disable a custom avoidance without deleting it.

- **1** Select **Settings** > **Navigation** > **Custom Avoidances**.
- **2** Select an avoidance.
- $3$  Select  $\equiv$  > Disable.

### **Deleting Custom Avoidances**

- **1** Select **Settings** > **Navigation** > **Custom Avoidances**.
- **2** Select an option:
	- To delete all custom avoidances, select  $\overline{\mathbf{w}}$ .
	- To delete one custom avoidance, select the avoidance, and select  $\equiv$  > **Delete**.

## **Enabling Advanced Detours**

Select **Settings** > **Navigation** > **Advanced Detours**.

### **Taking a Detour**

Before you can take a detour, you must be navigating a route.

You can take a detour for a specified distance along your route or detour around specific roads. This is useful if you encounter construction zones, closed roads, or poor road conditions.

- **1** From the map, select  $\equiv$  > Detour.
- **2** Select an option.
	- To detour your route for a specific distance, select a distance.
	- To detour around a specific road on the route, select **Detour by Road(s) on Route**, and select a road around which to detour.

## **Custom Points of Interest**

Custom POIs are customized points on the map. They can contain alerts that let you know if you are near a designated point or if you are traveling faster than a specified speed.

#### **Installing POI Loader Software**

You can create or download custom POI lists on your computer and install them on your device using POI Loader software. You must use a USB mass storage device to load POIs.

- **1** Go to [www.garmin.com/extras.](http://www.garmin.com/extras)
- **2** Click **Services & Utilities** > **POI Loader**.
- **3** Install the POI Loader onto your computer.

### **Using the POI Loader Help Files**

For more information on the POI loader, refer to the Help file.

With the POI loader open, click **Help**.

#### **Finding Extras**

- **1** Select **Where To?** > **Categories** > **Custom POIs**.
- **2** Select a category.

## **Map Pages**

## <span id="page-12-0"></span>**Customizing the Map**

#### **Customizing the Map Layers**

You can customize which data appear on the map, such as icons for points of interest and road conditions.

- **1** From the map, select  $\equiv$ .
- **2** Select **Map Layers**.
- **3** Select which layers you want to include on the map, and select **Save**.

#### **Viewing the Trip Log**

Your device keeps a trip log, which is a record of the path you have traveled.

- **1** Select **Settings** > **Map & Vehicle** > **Map Layers**.
- **2** Select the **Trip Log** check box.
- **3** Select **Save**.

#### **Changing the Map Data Field**

- **1** From the map, select the data field in the lower left-hand corner.
- **2** Select a type of data to display.
- **3** Select **Save**.

### **Customizing Map Buttons**

You can include up to three icons on the right side of the main map.

- **1** Select **Settings** > **Map & Vehicle** > **Map Buttons**.
- **2** Select an icon, and select **OK**.
- $3$  Select  $\Theta$ .
- **4** Select a different icon.
- **5** Select **Save**.

#### *Removing Buttons from the Map*

You can remove all buttons from the right side of the map.

- **1** Select **Settings** > **Map & Vehicle** > **Map Buttons**.
- **2** Select an icon, and select **OK**.
- **3** Select **Save**.

### **Changing the Map Perspective**

- **1** Select **Settings** > **Map & Vehicle** > **Driving Map View**.
- **2** Select an option:
- Select **Track Up** to display the map in two dimensions (2-D), with your direction of travel at the top.
- Select **North Up** to display the map in 2-D with north at the top.
- Select **3-D** to display the map in three dimensions.
- **3** Select **Save**.

## **Viewing Route Activity**

#### **Viewing a List of Turns**

While navigating a route, you can view all of the turns and maneuvers for your entire route and the distance between turns.

- **1** While navigating a route, select the text bar on the top of the map.
- **2** Select a turn.

The details for the turn appear. If available, an image of the junction appears for junctions on major roadways.

#### *Viewing the Entire Route on the Map*

- **1** While navigating a route, select the navigation bar at the top of the map.
- 2 Select  $\equiv$  > Map.

#### **Viewing the Next Turn**

While navigating a route, a preview of the next turn, lane change, or other maneuver appears in the upper-left corner of the map.

The preview includes the distance to the turn or maneuver and the lane in which you should be traveling, if available.

From the map, select  $\mathbf{f}$  to view the next turn on the map.

#### **Viewing Traffic Alerts**

While navigating a route, a traffic alert may appear in the navigation bar.

Select the alert to view more information.

#### **Viewing Junctions**

While navigating a route, you can view the junctions on major roadways. When you approach a junction in a route, the image of that junction appears briefly, if available.

**NOTE:** This feature is not available on all models.

From the map, select  $\blacksquare$  to view the junction, if available.

#### <span id="page-13-0"></span>**Viewing the Trip Information Page**

The trip information page displays your speed and provides statistics about your trip. **NOTE:** If you make frequent stops, leave the device turned on, so it can accurately measure elapsed time during the trip.

From the map, select **Speed**.

#### *Resetting Trip Information*

- **1** From the map, select **Speed**.
- 2  $\text{Select} = \text{?}$  **Reset All.**
- **3** Select an option:
	- When not navigating a route, select **Select All** to reset every data field except the speedometer, on the first page.
	- Select **Reset Trip Data** to reset the information on the trip computer.
	- Select **Reset Trip B** to reset the odometer.
	- Select **Reset Max. Speed** to reset the maximum speed.
- **4** Select **Reset**.

### **Getting Directions to Your Current Location**

If you need to tell another person how to get to your current location, your device can give you a list of directions.

- **1** From the map, select the vehicle.
- **2** Select > **Directions to Me**.

#### **Viewing Current Location Information**

You can use the Where Am I? page to view information about your current location. This feature is helpful if you need to tell emergency personnel your location.

From the map, select  $\equiv$  > Where Am I?.

#### **Finding Nearby Services**

You can use the Where Am I? page to find nearby services, such as hospitals or police stations.

- **1** From the map, select  $\equiv$  > **Where Am I?**.
- **2** Select a category.

## **Using the Apps**

## **Searching Help Topics**

Select **Apps** > **Help** > Q.

## **About ecoRoute**

The ecoRoute™ feature calculates the fuel economy and the fuel price of navigating to a destination, and offers tools for improving fuel efficiency.

The data provided by the ecoRoute feature is an estimate only.

To receive more-accurate fuel reports for your specific vehicle and driving habits, calibrate the fuel economy (Calibrating the Fuel Economy).

#### **Setting Up the Vehicle**

The first time you use the ecoRoute features, you must enter vehicle information.

- **1** Select **Apps** > **ecoRoute™**.
- **2** Follow the on-screen instructions.

#### **Calibrating the Fuel Economy**

You can calibrate the fuel economy to receive more-accurate fuel reports for your specific vehicle and driving habits. You should calibrate when you fill up your fuel tank.

- **1** Select **Apps** > **ecoRoute™** > **At the Pump**.
- **2** Enter the current fuel price.
- **3** Enter the amount of fuel the vehicle has used since the last time the fuel tank was filled.
- **4** Enter the distance you have traveled since the last time the fuel tank was filled.
- **5** Select **Next**.

The device calculates the average vehicle fuel economy.

**6** Select **Save**.

#### **Changing the Fuel Price**

- **1** Select **Apps** > **ecoRoute™** > **At the Pump**.
- **2** Enter the current price of fuel, and select **Next**.
- **3** Select **Yes**.

#### <span id="page-14-0"></span>**About ecoChallenge**

ecoChallenge helps you maximize the vehicle fuel economy by scoring your driving habits. The higher your ecoChallenge scores, the more fuel you have saved. ecoChallenge collects data and calculates a score whenever your vehicle is moving.

#### *Viewing ecoChallenge Scores* Select **Apps** > **ecoRoute™** > **ecoChallenge**.

#### *About the ecoChallenge Score*

The leaf color on the ecoChallenge icon changes depending on your performance in the challenge.

- **Overall**: Displays an average of the speed, acceleration, and braking score.
- **Speed**: Displays your score for driving your vehicle at the optimal speed for conserving fuel.
- **Acceleration**: Displays your score for smooth and gradual acceleration. You lose points for rapid acceleration.
- **Braking**: Displays your score for smooth and gradual braking. You lose points for hard braking.

#### *Resetting the ecoChallenge Scores*

- **1** Select **Apps** > **ecoRoute™** > **ecoChallenge**.
- 2 Select  $\equiv$  > **Reset**.
- **3** Select **Yes**.

#### **Viewing Fuel Economy Information**

- **1** Select **Apps** > **ecoRoute™** > **Fuel Economy**.
- **2** Select a section of the graph to zoom in.

#### **Mileage Reports**

Mileage reports provide the distance, the time, the average fuel economy, and the fuel cost of navigating to a destination.

A mileage report is created for every route that you drive. If you stop a route on your device, a mileage report is created for the distance you traveled.

#### *Exporting a Mileage Report*

- **1** Connect a USB mass storage device to your KENWOOD unit.
- **2** Select **Apps** > **ecoRoute™** > **Mileage Report**.

**3** Select **Export** to export and save a report to the USB mass storage device.

#### **Resetting ecoRoute Information**

- **1** Select **Apps** > **ecoRoute™** > **Vehicle Profile**.
- **2** Select **Reset**.
- **3** Select **Yes**.

### **Planning a Trip**

You can use the trip planner to create and save a trip with multiple destinations.

- **1** Select **Apps** > **Trip Planner**.
- **2** Select **New Trip**.
- **3** Select **Select Start Location**.
- **4** Search for a location [\(Finding a Location](#page-7-0)  [by Category\)](#page-7-0).
- **5** Select **Select**.
- **6** To add additional locations, select  $\div$ .
- **7** Search for a location.
- **8** Select **Select**.
- **9** Select **Next**.

**10**Enter a name, and select **Done**.

#### **Scheduling a Trip**

You can add scheduling information to each location in your trip, including the desired arrival time and layover duration at each location. This can help you plan your departure to reach locations in your trip on time.

- **1** Select **Apps** > **Trip Planner**.
- **2** Select a trip.
- **3** Select a location.
- **4** Select **Departure Time** or **Arrival Time**.
- **5** Select a date and time, and select **Save**.
- **6** Select **Duration**.
- **7** Select the amount of time you intend to spend at the location, and select **Save**.
- **8** If necessary, repeat steps 3 through 7 for each location.

#### **Navigating to a Saved Trip**

- **1** Select **Apps** > **Trip Planner**.
- **2** Select a saved trip.
- **3** Select **Go!**.
- **4** Select your next destination.

<span id="page-15-0"></span>**5** If prompted, select a route.

## **Editing a Saved Trip**

- **1** Select **Apps** > **Trip Planner**.
- **2** Select a saved trip.
- $3$  Select $\equiv$ .
- **4** Select an option:
	- Select **Edit Destinations** to add and delete a location, or to change the order of locations.
	- Select **Delete Trip**.
	- Select **Rename Trip**.
	- Select **Optimize Order** to arrange the stops on your trip in the most-efficient order.
	- Select **Route Preference** to change the route calculation mode for your trip.

## **Saving Trip Logs**

Trip logs are recorded while you navigate a route.

**NOTE:** Trip log data is saved as a .gpx file.

- **1** Connect a USB mass storage device to your KENWOOD unit.
- **2** Select **Apps** > **My Data** > **Manage Trip Log**.
- **3** Select a trip log segment, or select **View All Segments**.
- **4** Select **Share** to export to the USB mass storage device.

## **Viewing Previous Routes and Destinations**

Before you can use this feature, you must enable the travel history feature ([Device and](#page-18-0)  [Privacy Settings\)](#page-18-0).

You can view your previous routes and places you have stopped on the map.

Select **Apps** > **Where I've Been**.

## **Viewing the Weather Forecast**

Before you can use this feature, your device must be connected using Bluetooth to access connected services. This feature is not available in all areas.

- **1** Select **Apps** > **Weather**.
- **2** Select a day.

The detailed forecast for that day appears.

#### **Viewing Weather Near a Different City**

- **1** Select **Apps** > **Weather** > **Current Location**.
- **2** Select an option:
	- To view weather for a favorite city, select a city in the list.
	- To add a favorite city, select **Add City**, and enter a city name.

### **Viewing the Weather Radar**

You can view an animated, color-coded radar map of current weather conditions, as well as a weather icon on the map. The weather icon changes to show weather in the vicinity, such as rain, snow, and thunderstorms.

- **1** Select **Apps** > **Weather**.
- **2** If necessary, select a city.
- **3** Select  $\equiv$  > Weather Radar.

### **Viewing Weather Alerts**

While you are traveling with your device, weather alerts may appear on the map. You can also view a map of weather alerts near your current location or near a selected city.

- **1** Select **Apps** > **Weather**.
- **2** If necessary, select a city.
- **3** Select  $\equiv$  > Weather Alerts.

## **Checking Road Conditions**

- **1** Select **Apps** > **Weather**.
- **2** If necessary, select a city.
- **3** Select > **Road Conditions**.

## **Viewing Road Weather**

Before you can use this feature, your device must be connected using Bluetooth wireless technology to access connected services. This feature is not available in all areas.

**1** Select **Apps** > **Road Weather**.

Weather events that affect road conditions appear on the map.

**2** Select a weather event to view details about the event.

### <span id="page-16-0"></span>**Finding Fuel Stations and Prices**

Before you can use this feature, your device must be connected using Bluetooth to access connected services.

You can find nearby fuel stations and compare fuel prices.

- **1** Select **Apps** > **Fuel Prices**.
- 2 If necessary, select  $\equiv$  > Fuel Type, select a fuel type, and select **Save**.
- **3** Select a fuel station.

## **Dynamic Parking**

Before you can use this feature, your device must be connected using Bluetooth to access connected services. This feature is not available in all areas.

You can find detailed parking information, including parking availability in nearby garages and pricing information.

- **1** Select **Apps** > **Dynamic Parking**.
- **2** Select a parking location.

## **About Traffic**

#### *NOTICE*

Garmin and JVC KENWOOD are not responsible for the accuracy or timeliness of traffic information.

Your navigation system can receive traffic information using the built-in traffic receiver or a subscription to INRIX® Traffic Service. The traffic receiver must be in data range of a station transmitting traffic data to receive traffic information. The traffic subscription activates automatically after your navigation system acquires satellite signals while receiving traffic signals from the service provider. When receiving INRIX traffic information, FM TMC information is not displayed. You can add other subscriptions at any time. For information about traffic receivers and coverage areas, go to [www.garmin.com/kenwood.](http://www.garmin.com/kenwood)

**NOTE:** INRIX Traffic Service and FM TMC Traffic are not available on all models or in all areas.

#### **Traffic Data Using INRIX Traffic Service**

You can purchase a traffic subscription to receive traffic data using INRIX traffic service. When your navigation system is connected to INRIX and within a traffic coverage area, your system begins displaying traffic information. Traffic data is not available in all areas or regions.

See the KENWOOD Traffic Powered By INRIX™ application for INRIX traffic subscription information.

### **FM TMC Traffic**

FM Traffic Message Channel (TMC) traffic receivers receive traffic information broadcast over the FM Radio Data System. The FM TMC subscription activates automatically after your navigation system acquires satellite signals while receiving traffic signals from the service provider. You can add other FM TMC subscriptions at any time.

**NOTE:** The availability of FM TMC depends on your region and may require the purchase of a subscription.

For information about traffic receivers and coverage areas, go to [www.garmin.com](http://www.garmin.com/kenwood) [/kenwood.](http://www.garmin.com/kenwood)

### **About the Traffic Icon**

When you are receiving traffic information, a traffic icon appears on the map. The traffic icon changes color to indicate the severity of traffic conditions.

**Green**: Traffic is flowing freely.

- **Yellow**: Traffic is moving, but there is a delay. There is moderate traffic congestion.
- **Red**: Traffic is not moving or moving very slowly. There is a severe delay.
- **Gray**: Traffic information is not available.

### **Traffic on Your Route**

#### **Viewing Traffic on Your Route**

- 1 While navigating a route, select .
- **2** Select **Traffic On Route**.

A list of traffic events appears, organized by their location on the route.

<span id="page-17-0"></span>**3** Select an event.

#### **Manually Avoiding Traffic on Your Route**

- **1** From the map, select  $\bullet$ .
- **2** Select **Traffic On Route**.
- **3** If necessary, use the arrows to view other traffic delays on your route.
- $4$  Select  $\equiv$  > Avoid.

#### **Taking an Alternate Route**

- **1** While navigating an automobile route, select ...
- **2** Select **Alternate Route**.
- **3** Select a route.

#### **Viewing Traffic on the Map**

The traffic map shows color-coded traffic flow and delays on nearby roads.

- **1** From the map, select  $\bullet$ .
- **2** Select **Traffic Conditions**.

## **Traffic in Your Area**

#### **Searching for Traffic Delays**

- **1** From the map page, select  $\bullet$ .
- **2** Select **Traffic Conditions**  $> Q$ .
- **3** Select an item in the list.
- **4** If there is more than one delay, use the arrows to view additional delays.

### **Viewing a Traffic Incident on the Map**

- **1** From the map, select **.**
- **2** Select **Traffic Conditions**.
- **3** Select a traffic icon.

## **Understanding Traffic Data**

The traffic legend explains the icons and colors used on the traffic map.

- **1** From the map, select  $\equiv$  > Traffic.
- **2** Select **Traffic Legend**.

## **Customizing the Device**

## **Map and Vehicle Settings**

To open the Map and Vehicle settings, from the main menu, select **Settings** > **Map & Vehicle**.

**Vehicle**: Sets the icon that represents your position on the map.

**Driving Map View**: Sets the perspective on the map.

- **Map Detail**: Sets the level of detail on the map. More detail may cause the map to draw slower.
- **Map Theme**: Changes the color of the map data.

**Map Buttons**: Sets which icons are included on the map. Up to three icons can be included on the map.

**Map Layers**: Sets the data that appears on the map page ([Customizing the Map](#page-12-0) [Layers](#page-12-0)).

**Dashboards**: Sets the map dashboard layout.

**Auto Zoom**: Automatically selects the zoom level for optimal use of your map. When disabled, you must zoom in or out manually.

**Audible Speed Alerts**: Alerts you when your vehicle is exceeding the speed limit.

**NOTE:** This feature is not available in all areas.

**myMaps**: Sets which installed maps the device uses.

#### **Enabling Maps**

You can enable map products installed on your device.

- **1** Select **Settings** > **Map & Vehicle** > **myMaps**.
- **2** Select a map.

## **Navigation Settings**

To open the Navigation settings page, from the main menu, select **Settings** > **Navigation**.

- **Calculation Mode**: Sets the route calculation method.
- **Avoidances**: Sets road features to avoid on a route.

**Custom Avoidances**: Allows you to avoid specific roads or areas.

**Advanced Detours**: Sets the length of the detour.

<span id="page-18-0"></span>**Safe Mode**: Disables all functions that require significant operator attention and could become a distraction while driving.

**Voice Prompts**: Enables voice prompts.

**GPS Simulator**: Stops the device from receiving a GPS signal.

#### **Changing the Route Calculation Mode**

- **1** Select **Settings** > **Navigation** > **Calculation Mode**.
- **2** Select an option:
	- Select **Faster Time** to calculate routes that are faster to drive but can be longer in distance.
	- Select **Shorter Distance** to calculate routes that are shorter in distance but can take more time to drive.
	- Select **Less Fuel** to calculate routes that are more fuel-efficient.
- **3** Select **Save**.

## **Display Settings**

Select **Settings** > **Display**.

**Color Mode**: Allows the device to display day or night colors.

#### **Changing the Color Mode**

- **1** Select **Settings** > **Display** > **Color Mode**.
- **2** Select an option:
	- To use a light background, select **Day**.
	- To use a dark background, select **Night**.
	- To allow the device to display day or night colors automatically, based on the time of day, select **Auto**.

## **Traffic Settings**

From the main menu, select **Settings** > **Traffic**.

**Traffic**: Enables traffic.

- **Subscriptions**: Lists the current traffic subscriptions.
- **trafficTrends™**: Enables the trafficTrends™ feature (trafficTrends).

**Traffic Voice Prompts**: Enables voice prompts for traffic events.

#### **trafficTrends**

When the trafficTrends feature is enabled your device uses historic traffic data to calculate more-efficient routes.

**NOTE:** Different routes may be calculated based on traffic trends for the day of the week or the time of day.

#### **Disabling trafficTrends**

To prevent your device from recording traffic data, you must disable trafficTrends.

Select **Settings** > **Traffic** > **trafficTrends™**.

## **Units and Time Settings**

To open the Units and Time settings page, from the main menu, select **Settings** > **Units & Time**.

- **Current**: Sets the device time.
- **Time Format**: Allows you to select a 12 hour, 24-hour, or UTC display time.
- **Units**: Sets the unit of measure used for distances.

#### **Language and Keyboard Settings**

To open the Language and Keyboard settings, from the main menu, select **Settings** > **Language & Keyboard**.

**NOTE:** To change the text language settings, see the KENWOOD system instruction manual.

- **Voice Language**: Sets the language for voice prompts.
- **Keyboard Language**: Sets the language for your keyboard.
- **Keyboard Layout**: Sets the keyboard layout.

### **Device and Privacy Settings**

To open the Device settings page, from the main menu, select **Settings** > **Device**.

**About**: Displays the software version number, the unit ID number, and information on several other software features.

**Travel History**: Allows the device to record information for the myTrends ([Using](#page-10-0)  [Suggested Routes](#page-10-0)), Where I've Been [\(Viewing Previous Routes and](#page-15-0) 

<span id="page-19-0"></span>[Destinations\)](#page-15-0), and Trip Log ([Viewing the](#page-12-0) [Trip Log](#page-12-0)) features.

- **Clear Travel History**: Clears your travel history from the navigation system.
- **Update Maps**: Exports data from the navigation unit for map and software updates and traffic subscriptions [\(Updating Map Data\)](#page-6-0).

### **Proximity Alerts Settings**

**NOTE:** You must have custom points of interest (POIs) loaded for proximity points alerts to display.

**NOTE:** This feature is not available in all areas.

Select **Settings** > **Proximity Alerts**.

**Audio**: Sets the style of alert that plays when you approach proximity points.

**Alerts**: Sets the type of proximity points for which alerts are played.

### **Restoring Settings**

You can restore a category of settings or all settings to the factory default values.

- **1** Select **Settings**.
- **2** If necessary, select a settings category.
- **3** Select  $\equiv$  > **Restore**.
- **4** Select **Yes**.

To download free navigation software updates and purchase updated maps for your product, go to www.garmin.com/kenwood.

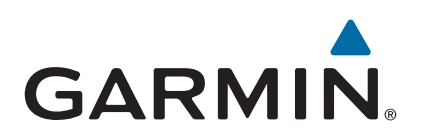